# **Finding and Accepting Referrals in Shelter Pointe from Central Intake**

Log into ServicePoint and view your Dashboard.

1. Customize your dashboard to show referrals, Using the Customize tab.

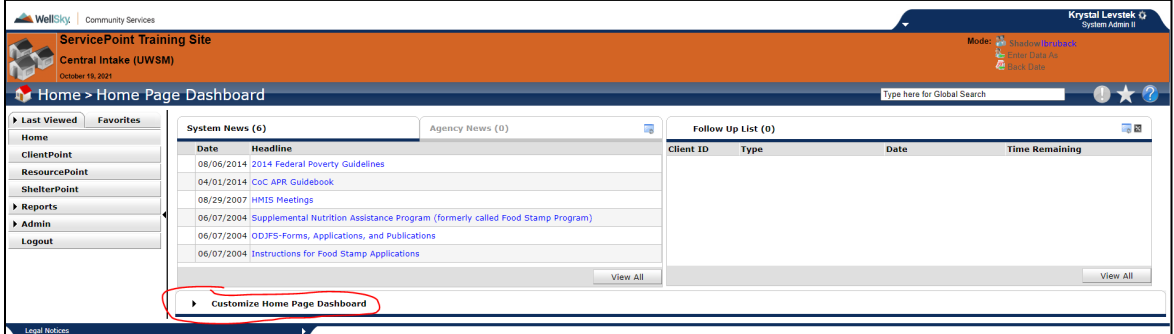

*2.* Select, *Add Count Reports*

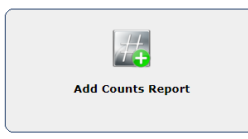

3. Add *Outstanding Incoming Referrals* (for *your program)* using the pencil.

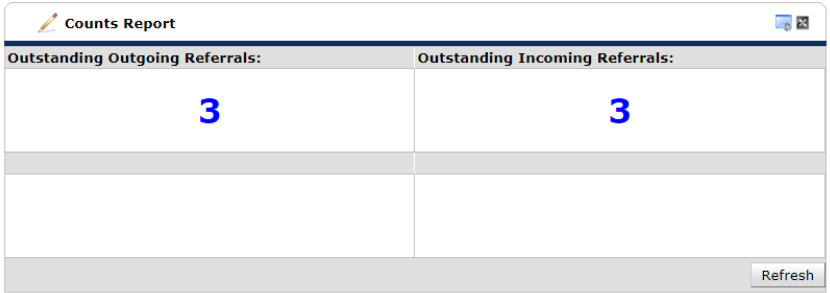

4. You can select to see these referrals by day, week, month, or quarter. Monthly is recommended based on the time (a few weeks), it can take to service a person's need.

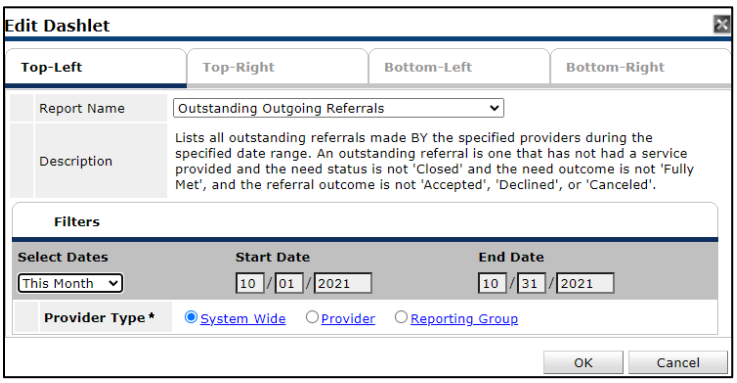

5. You will want to have the *Follow Up List*, and *Count Reports* visible on your Homepage.

6. Each individual client in a household will appear as an "Outstanding Referral" until it is addressed.

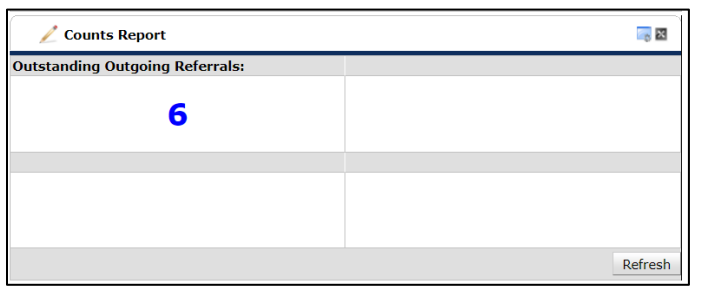

Partners can also customize their dashboards to keep track of incoming and outstanding referrals on their homepage, along with other stats.

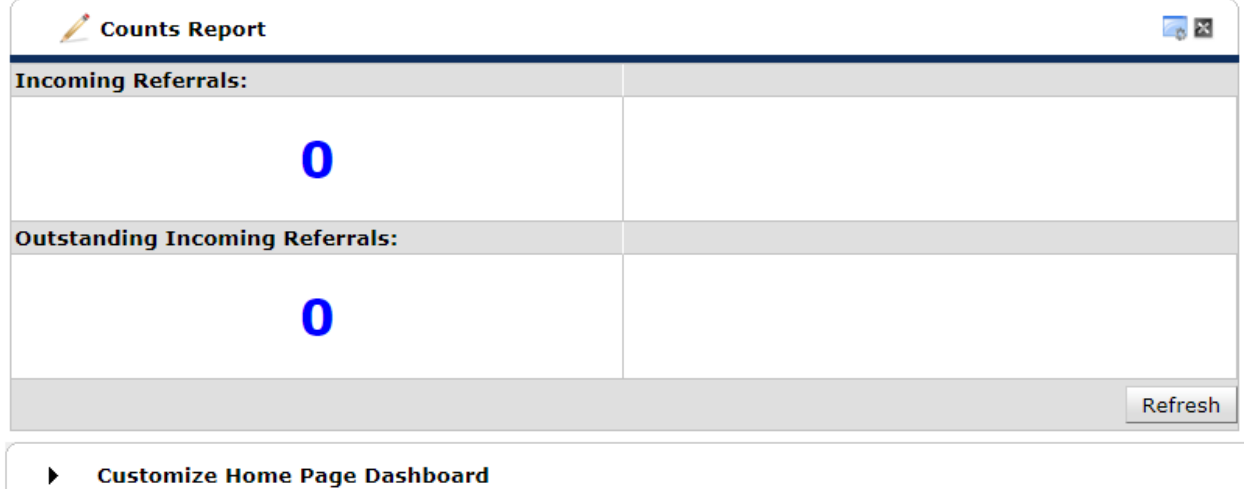

# **Where ShelterPoint partners can find and Service referrals:**

- 1. Partners using *ShelterPoint* will select their "Unit list" and submit.
- 2. They will then select "Check-In Referral" to see their referral list.
- 3. Click on the bed next to the client's name to serve them.
- 4. Select all of those in the Household and assign them beds individually.
- 5. In the same window, Click on the pencil and complete the *Coordinated Entry Event*, by updating the referral information.
- 6. Be sure to update the need status as "Completed" to close the referral at the bottom of the check in window.

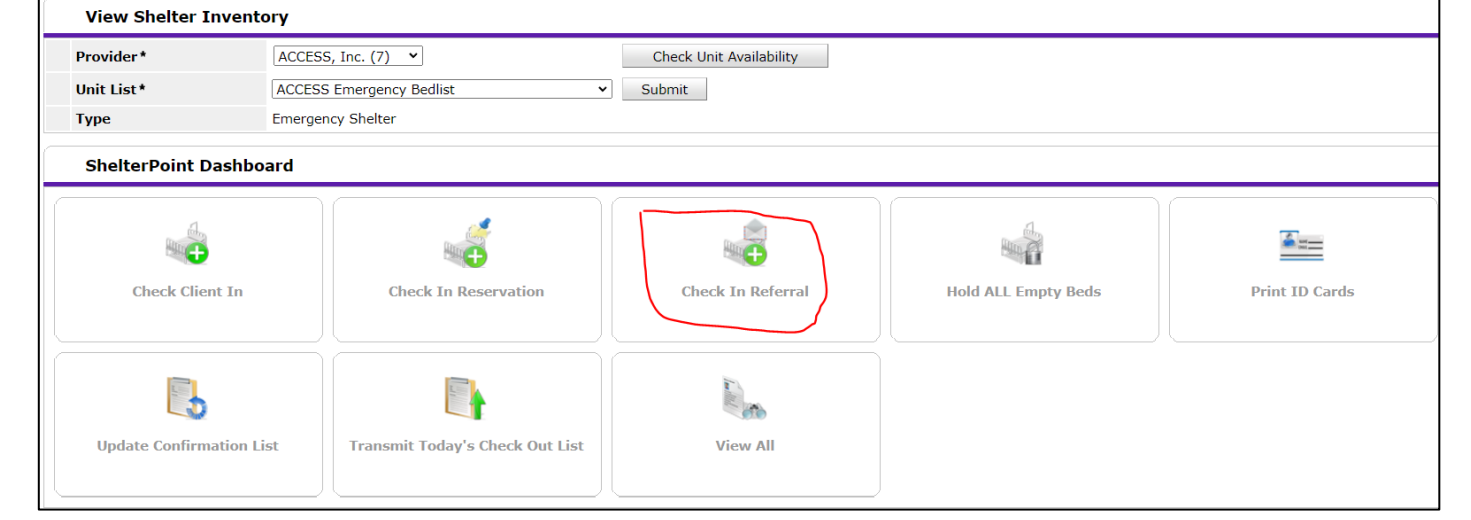

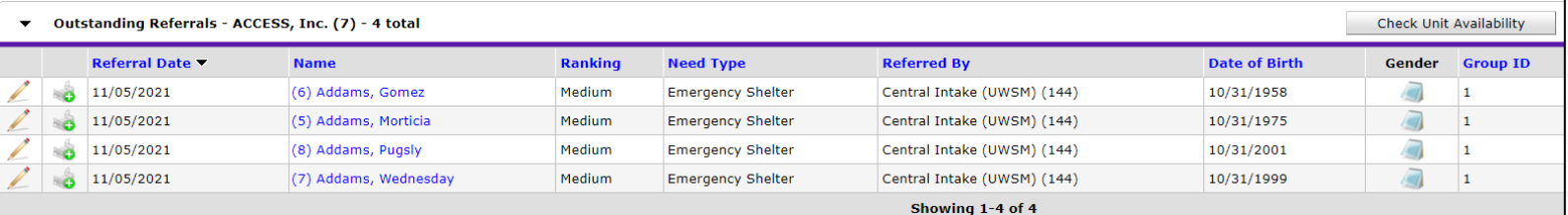

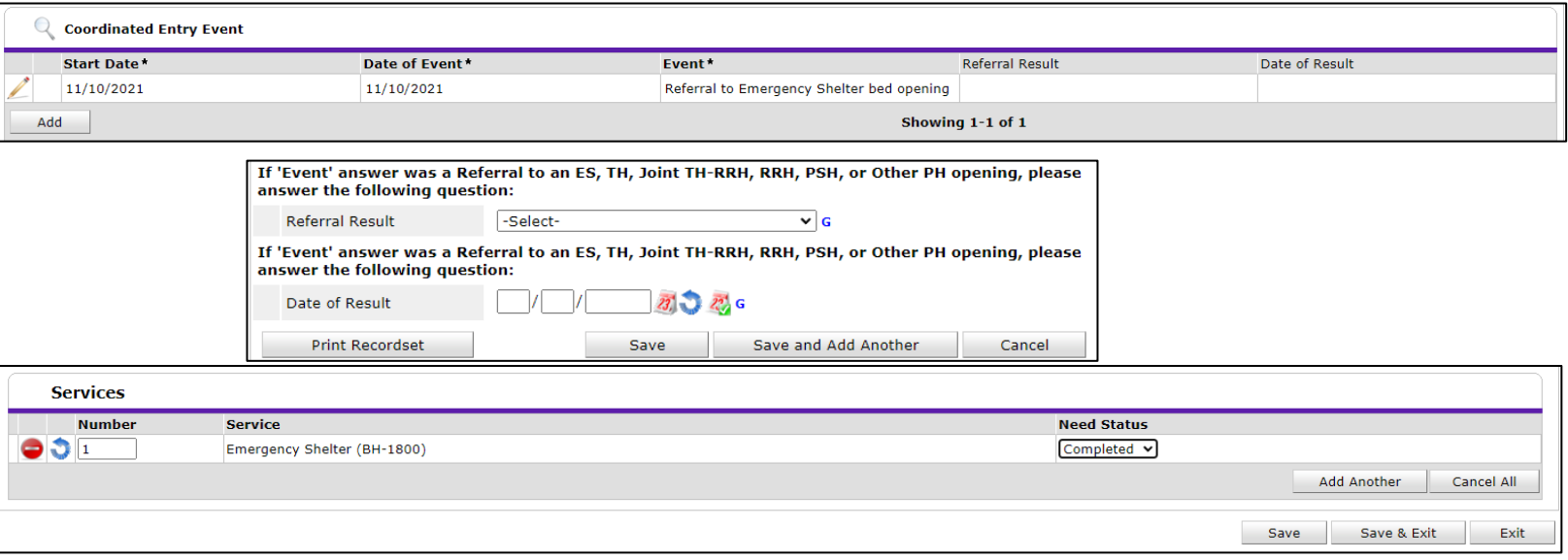

#### **Where else can Partners find referrals?**

In the Reports Tab, there are two main reports that will help you keep track of referrals: *Service Transactions* and *Referrals Report*.

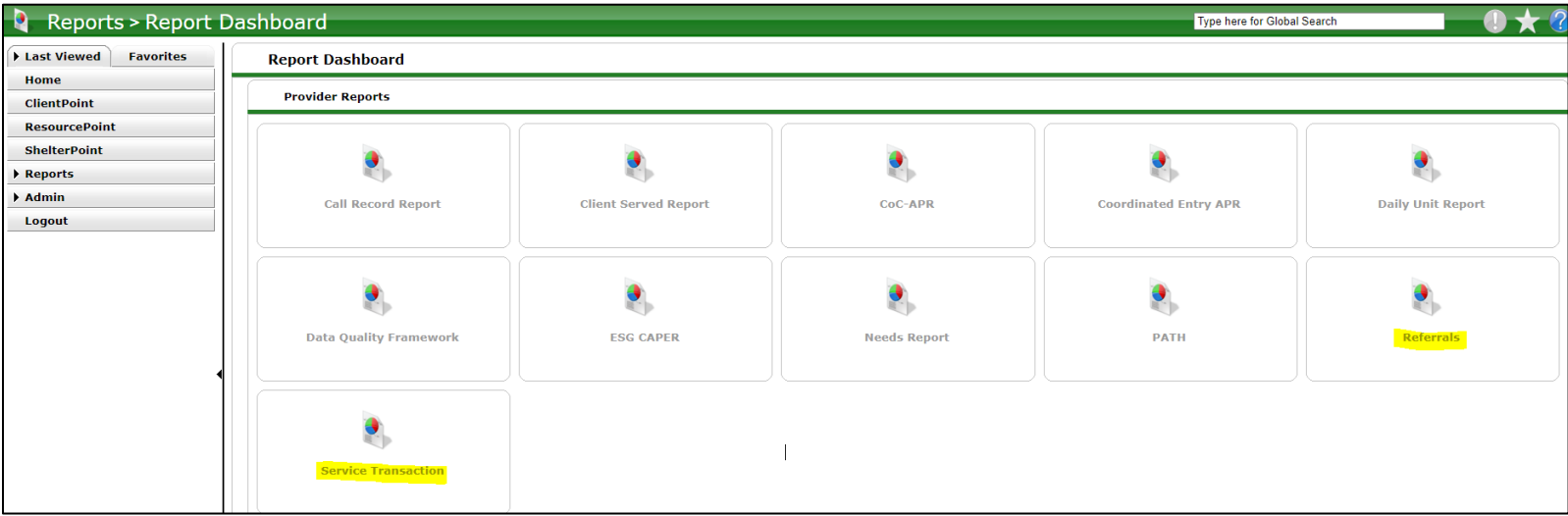

To look for unserved needs and referrals you can run separate reports or run a *Service Transactions* report to show both together.

### **Service Transactions Report Example:**

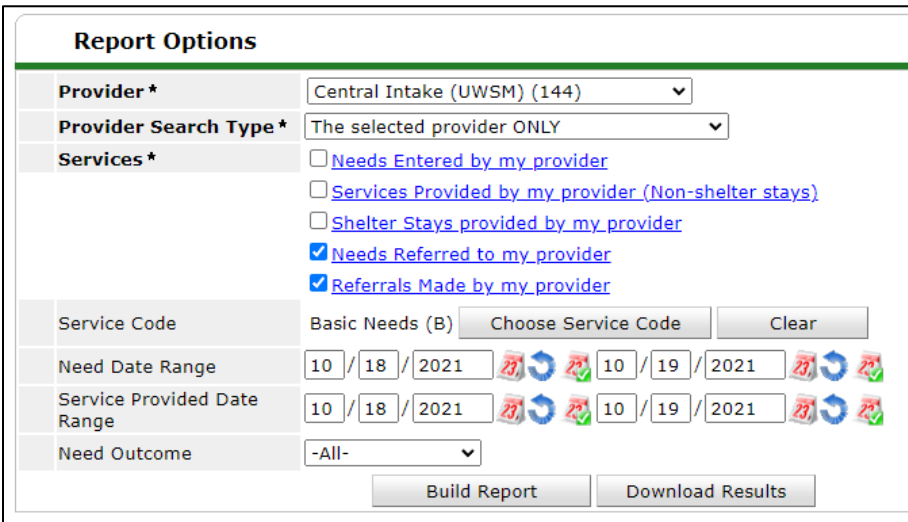

- 1. A partner may have multiple Provider options with they have more than one program. Select the correct program and check the boxes of what you wish to see.
- 2. Enter the Need and Service Date range. (They are normally the same range).
- 3. Mark the Need outcome as "All" to see all needs and referrals.
- 4. Click *Build Report*

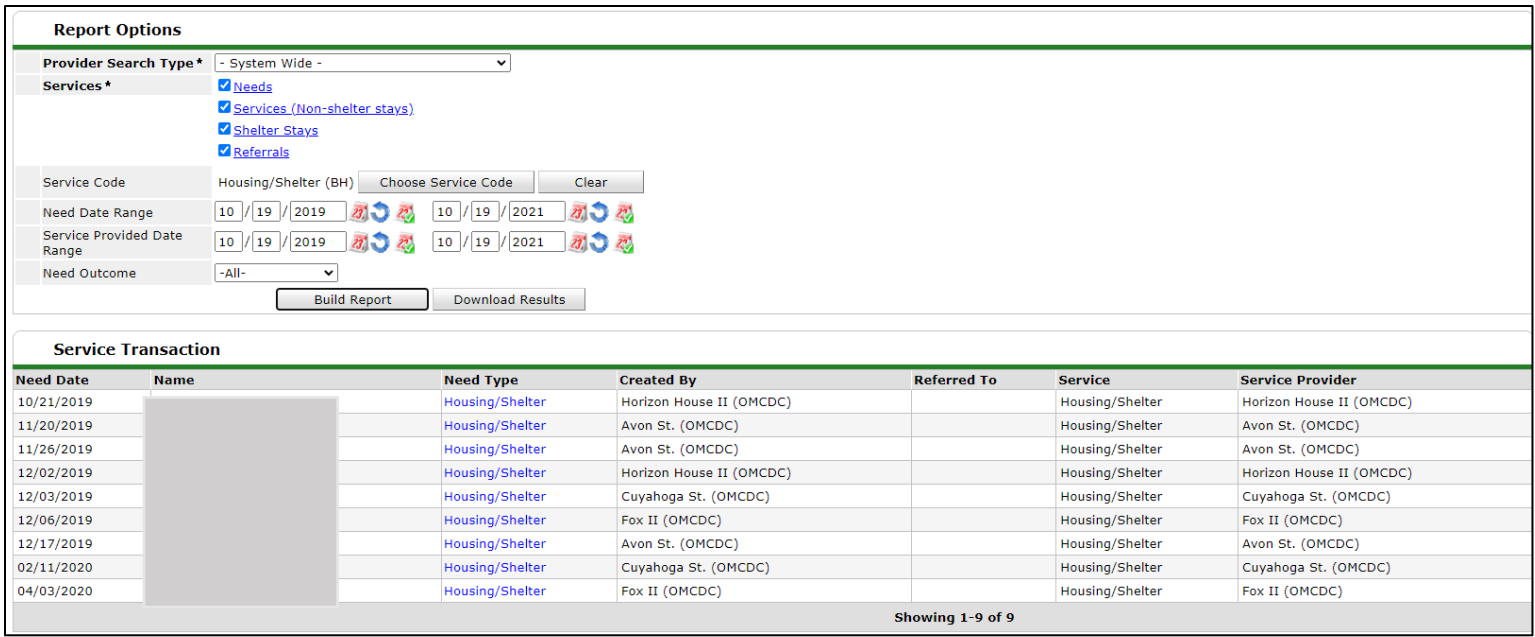

5. This report will tell you the client, their need and which program they were referred to. Select a client to open their referral/need.

### **Referrals Report Example:**

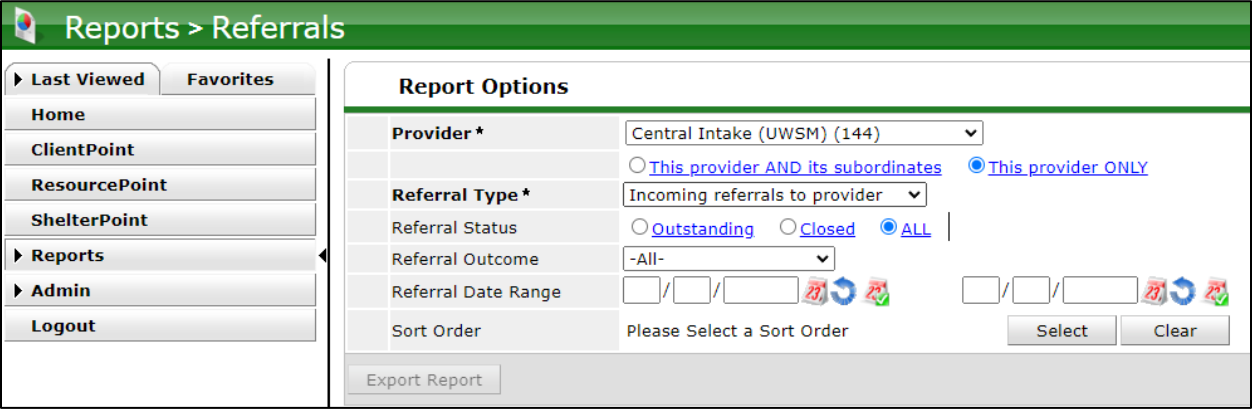

- 1. A partner may have multiple Provider options with they have more than one program.
- 2. Select the Referral type *Incoming referrals* to provider.
- 3. You can chose to show open, closed, or all referrals for the date range.
- 4. Enter the Date range.
- 5. Sort order sorts referrals based on your selection. Date is preferred.
- 6. Click *Build report*

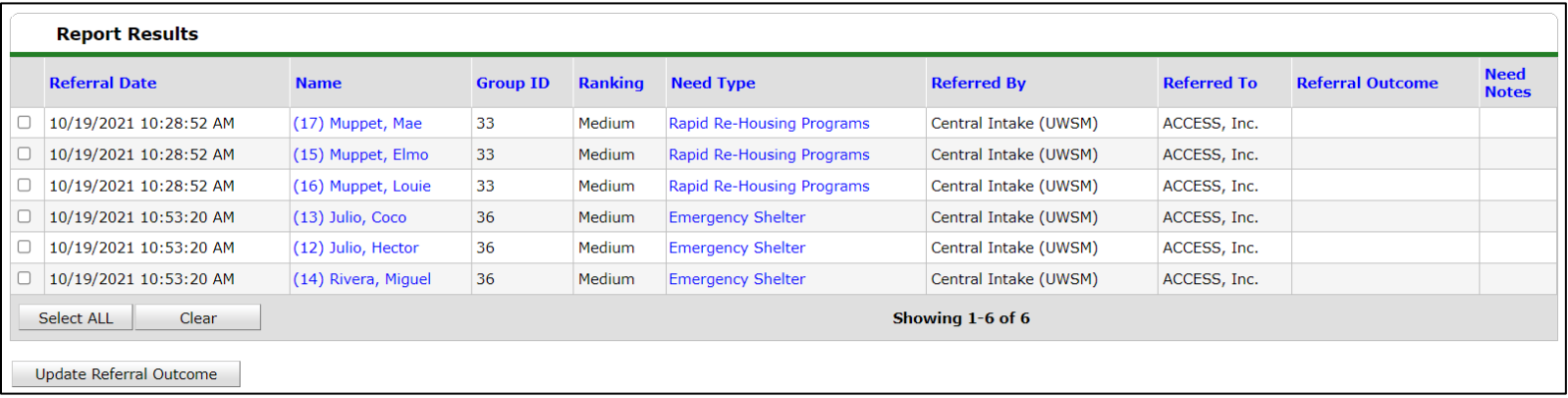

The results will list: the date the referral was created, who made the referral, to where and what the outcome is.

Click on the client's name to update the referral or you can select multiple check boxes and Select, *Update Referral Outcomes.*